# **Role TEL (Debian/Win2019)**

# Introduction

The TEL server runs the call flows for telephone calls in the itel system.

It also runs background processes, such as jobs to create statistics subscription e-mails and convert audio files or create audio with a TTS engine.

Also, usually PBX connectors are run on the TEL server.

# Installation

## File Downloads

#### The following script downloads all the files needed in this section.

powershell -command "& { Start-BitsTransfer -Source https://cdn.jtel.de/downloads/configs/8server\_config\_v8.reg -Destination \$Env:UserProfile\Downloads }" powershell -command "& { Start-BitsTransfer -Source https://cdn.jtel.de/downloads/configs/odbc\_ini\_v52.reg -Destination \$Env:UserProfile\Downloads }" powershell -command "& { Start-BitsTransfer -Source http://cdn.jtel.de/downloads/aculab/AculabInstaller.msi -Destination \$Env:UserProfile\Downloads }" powershell -command "& { Start-BitsTransfer -Source https://cdn.jtel.de/downloads/tools/AutoLogon.zip -Destination \$Env:UserProfile\Downloads }"

## Configure Data Sources

Import the downloaded file **odbc\_ini\_v52.reg** [to](https://cdn.jtel.de/downloads/configs/odbc_ini_v52.reg) the registry to configure the data sources in windows.

You may need to change the password entries for each datasource, depending on the password configured for the mysql database.

## Prepare 8-Server Registry

Import the downloaded file **8server\_config\_v8.reg** [to](https://cdn.jtel.de/downloads/configs/odbc_ini_v52.reg) the registry to prepare the registry for 8-Server.

You will need to change the Machine ID setting - set this to the last byte of the IPv4 address in the local network. You need to change this value to HEX.

# Install 8-Server

## Clone Repository

**IMPORTANT - THE STARTUP PROCEDURE IN STDCALL\_MCP.CFG REQUIRES RC-5.23.13 AS MORE THAN 10 COMMANDS ARE REQUIRED**

Run the following commands from a **non elevated** command prompt:

c:  $cd \setminus$ mkdir \8Server cd \8Server git clone https://bitbucket.org/jtelgmbh/8-server-deploy.git deploy

## Checkout Release

Run the following commands from a **non elevated** command prompt (in the same one as above):

cd deploy git checkout release/rc-5.23.28

## Install 8-Server

### **Telephony and Deamons**

Run the following commands from a **non elevated** command prompt:

c: cd \8Server\deploy\OEM\JTEL\ first\_install.cmd copy\_keyfile\_en\_mcp\_v67.cmd

### **Deamons Only**

Run the following commands from a **non elevated** command prompt:

c: cd \8Server\deploy\OEM\JTEL\ first\_install.cmd copy\_keyfile\_en\_daemon.cmd

# Windows Firewall

The following commands configure the windows firewall. Run these in an **elevated** cmd window:

netsh advfirewall firewall add rule name="ICMPv4" protocol=icmpv4:8,any dir=in action=allow edge=yes profile=private,domain netsh advfirewall firewall add rule name="Hazelcast" dir=in action=allow protocol=TCP localport=5701-5801 edge=no profile=private,domain netsh advfirewall firewall add rule name="RTP" dir=in action=allow protocol=UDP localport=30000-34999 edge=yes profile=private,domain netsh advfirewall firewall add rule name="SIP" dir=in action=allow protocol=UDP localport=5060 edge=yes profile=private,domain netsh advfirewall firewall add rule name="UDP Local" dir=in action=allow protocol=UDP localport=1-65535 edge=no profile=private,domain

### Windows Defender Virus Scan

Note: running an incorrectly configured realtime virus scanner on the telephony server can seriously impact performance or even stop the server working correctly.

The following commands configure windows defender, to exclude some telephony server processes and directories.

powershell -inputformat none -outputformat none -NonInteractive -Command Add-MpPreference -ExclusionPath "C:\8Server" powershell -inputformat none -outputformat none -NonInteractive -Command Add-MpPreference -ExclusionProcess robot5.exe" powershell -inputformat none -outputformat none -NonInteractive -Command Add-MpPreference -ExclusionProcess giHal.exe" powershell -inputformat none -outputformat none -NonInteractive -Command Add-MpPreference -ExclusionProcess giAcu.exe" powershell -inputformat none -outputformat none -NonInteractive -Command Add-MpPreference -ExclusionProcess sipserv.exe" powershell -inputformat none -outputformat none -NonInteractive -Command Add-MpPreference -ExclusionProcess ProsodySServ.exe"

# Install Aculab SIP and RTP Stack

## Install AIT

Run the following commands from a **non elevated** command prompt, and install for all users:

start %USERPROFILE%\Downloads\AculabInstaller.msi

### Install Aculab v67

- Start the AIT application
- Choose "Connection" -> "Work offline".
- "File" -> ""Import" -> Load Aculab Package File...".
	- c:\8Server\deploy\oem\jtel\aculab\v67.apf
- Target Directory:  $\circ$  C:\aculab\v67
	-
- "Install"

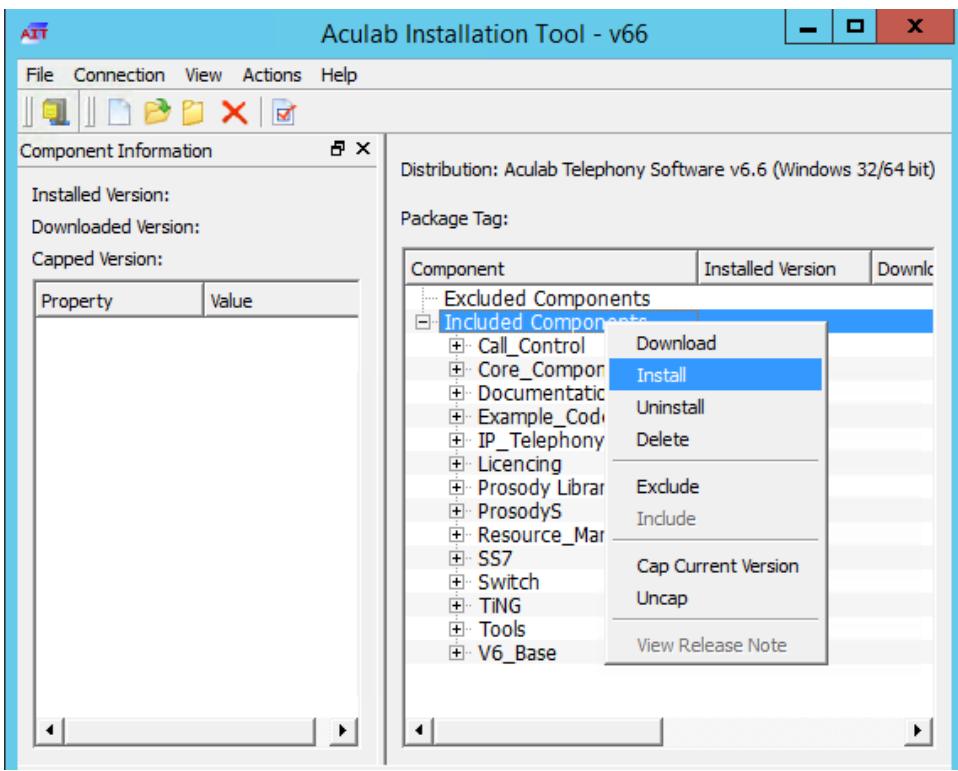

Note - if secure boot is not switched off in the virtual environment, the installation of the drivers might fail.

## Configure Aculab

- Start ACT
- **Add a Prosody-S instance**
- Choose "Prosody S" ... "Add...":
- The serial number can be freely chosen, as can the security key. We recommend 100000 and jtel respectively.

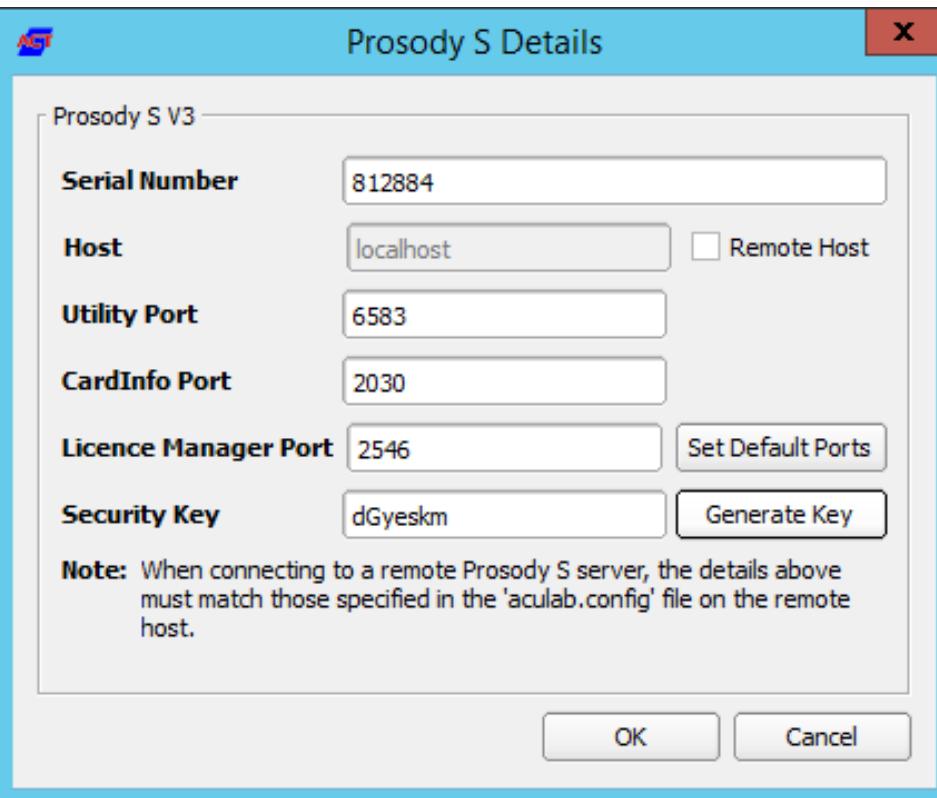

**Install the licenses**

Choose "License Manager", Install Licence Keys...

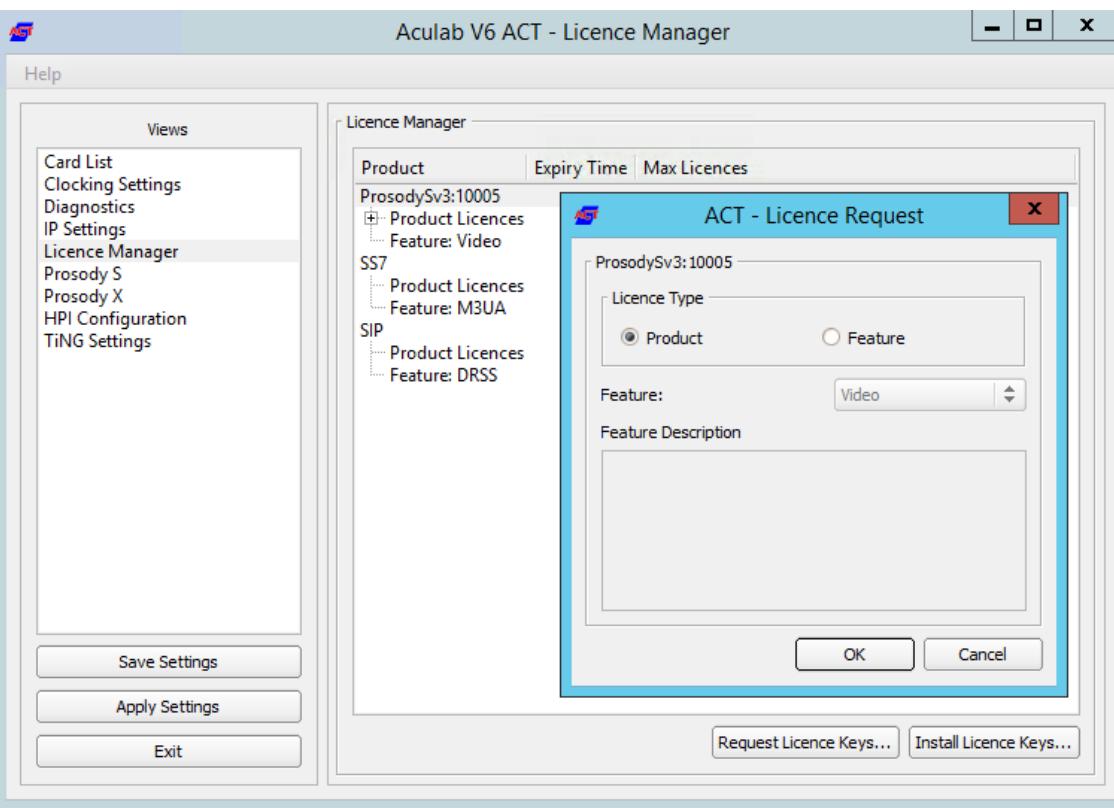

#### **• Save and apply**

Choose "Save Settings" then "Apply Settings".

#### start notepad++

All following config files can be opened via cmd with a simple start notepad++ command to speed up the process

## Symmetric RTP

To configure symmetric RTP, as well as setting a static value for the telephone-event payload codec at 101, a file is created in **C:\Aculab\v67\cfg\mhp.cfg** with the following content:

start notepad++ C:\Aculab\v67\cfg\mhp.cfg

LocalRtpSymmetric=1 PayloadTelephoneEvent=101

#### PayloadTelephoneEvent

A setting to implement a static telephone-event codec might not be required. Please consult with your system administrator before configuring this setting, as usually a negotiation is made in the SDP per call to define the codec for telephone events, which ensures that no static setting is required.

## Port Range

If it is required, that a port range is used for RTP, then the file C:\aculab\v67\cfg\aculab.config must be edited, set the port range as is required by the remote end (PBX / SIP Trunk):

start notepad++ C:\aculab\v67\cfg\aculab.config

<rxrange minvalue="30000" maxvalue="34999"/>

## Services

...

...

**VERY IMPORTANT FOR WINDOWS SERVER 2019**

Setup the following Aculab services to start only manually:

- Aculab Prosody S
- Aculab Resource Manager
- Aculab Startup Service

Setup the following Aculab services to be disabled:

Aculab SS7 TS Manager

# Startup Scripts

### **Net Use**

Check the file **c:\8Server\bin\startup.cmd -** to see whether the net use command needs to be changed or not.

start notepad++ c:\8Server\bin\startup.cmd

Windows Server 2019 Comment out the following lines in the startup.cmd file:

aculabservicemanager -stop sip

**Shortcut** Create a shortcut for:

**c:\8Server\bin\startup\_launcher.cmd**

and place this in **shell:startup**.

# Configuration Files

### **Create Default Configuration giAculab.cfg**

Start a cmd up, and start **gihal**. This will create a default **giAculab.cfg** file.

Note - make sure the aculab services are started at this point.

Do this in an **elevated** command prompt:

Sometimes windows does not update the path immediately after installation of the components above. The following must be present in the path, and as an environment variable, for the rest of the installation to work: Δ

PATH=...;c:\8Server\gi2\bin R5\_CONFIG\_DIR=c:\8Server\Config\

This can be done by entering the following commands into a ADMIN command prompt:

cd c:\ setx /M PATH "%PATH%;c:\8Server\gi2\bin"

setx /M R5\_CONFIG\_DIR "c:\8Server\Config\"

gihal

# If it starts, press CTRL+C then cancel

**Edit giAculab.cfg**

#### The file is in:

c:\8Server\gi2\config\giAculab.cfg

start notepad++ c:\8Server\gi2\config\giAculab.cfg

giAculab.cfg is now configured for SIP with 8-Server. Replace the SIP section in the newly created file with the section below, changing the following:

- channel\_count to the **number of licensed SIP channels**
- default\_rtp\_ip should be changed to the IP address of the NIC in the telephony network in multi-homed systems. Leave as is, if the system is not multi-homed.

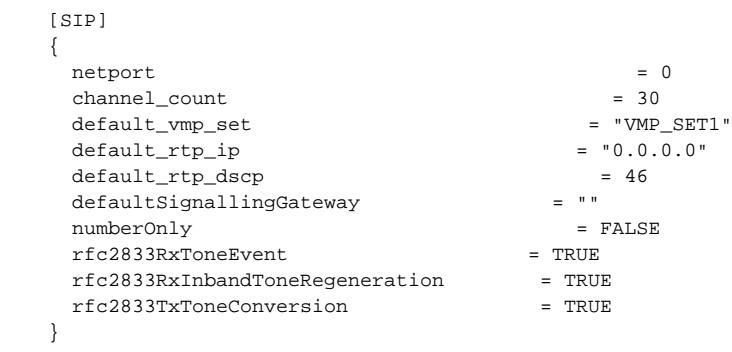

### **Edit gi2.ini**

Edit the file **C:\8Server\gi2\bin\gi2.ini**

At the very bottom, change the following setting to 2 (standard is 1):

start notepad++ C:\8Server\gi2\bin\gi2.ini

DISABLE\_ERROR\_DIALOG = 2

### **Edit StdCall\_MCP.cfg**

**IMPORTANT - DO NOT USE AN OLDER CONFIG UNDER WINDOWS SERVER 2019**

The following settings are changed in the file:

c:\8Server\config\StdCall\_MCP.cfg

start notepad++ c:\8Server\config\StdCall\_MCP.cfg

- **Enable\_SIP\_Registrar** for installations which require a registrar for the SIP trunk (e.g. Panasonic PBX installations)
- **Default\_SIP\_Contact**  change to the IP address of the server (for multi-homed systems use the IP address of the NIC in the telephony network
- **Startup\_Command4 und Startup\_Sleep4 delete these lines** if the machine does not require registration to a SIP trunk (for example NFON requires registration in this case leave in!)
- **Total\_Channel\_Count** Set to the total licensed SIP channel count
- **Inbound\_Use\_Channels**  Set to the number of agents + supervisors + queue + IVR channels
- **Outbound\_Use\_Channels**  Set to the number of agents + supervisors + call transfer channels
- Note: **Total\_Channel\_Count = Inbound\_Use\_Channels + Outbound\_Use\_Channels**

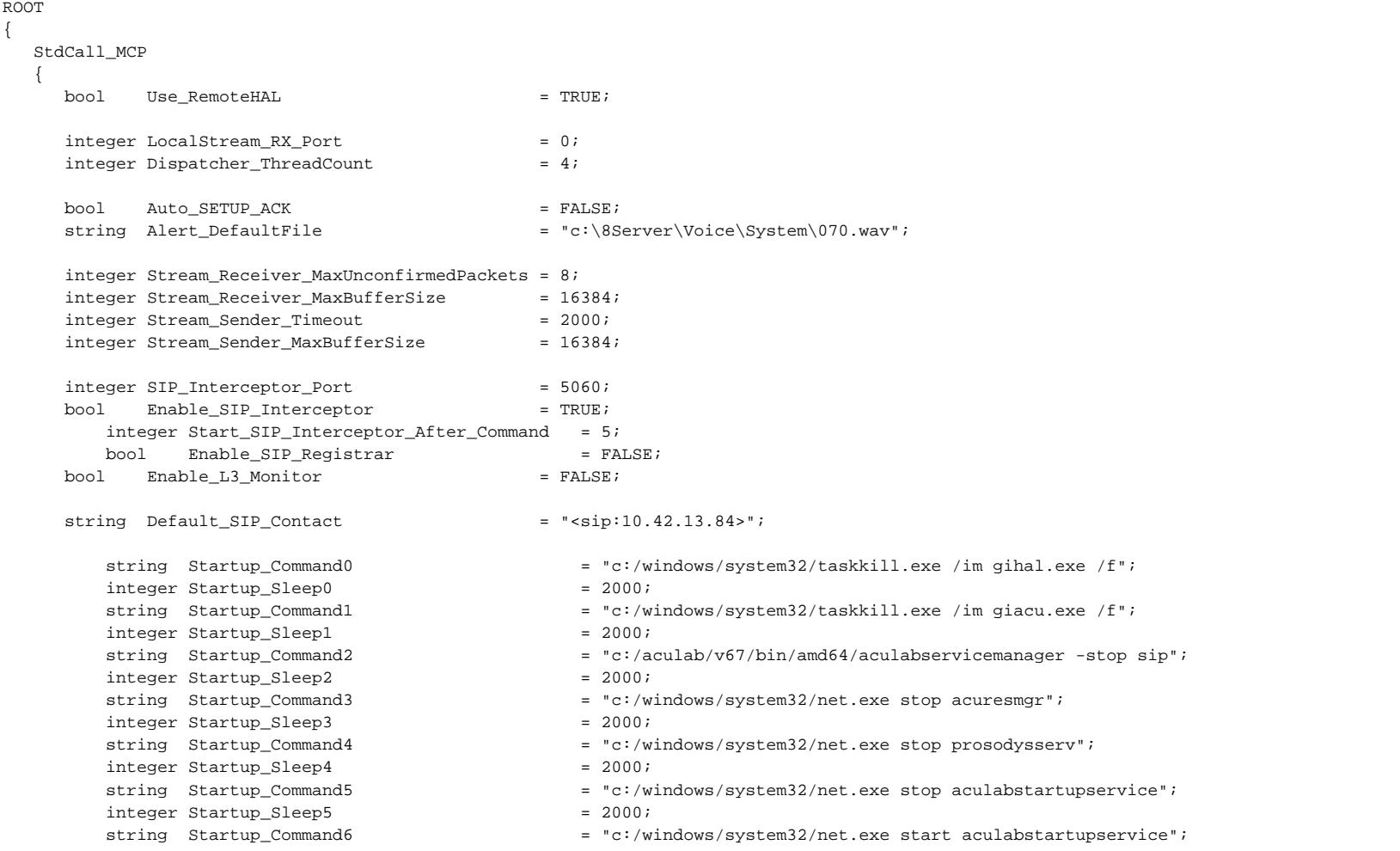

```
integer Startup Sleep6 = 2000; string Startup_Command7 = "c:/windows/system32/net.exe start acuresmgr";
       integer Startup Sleep7 = 2000; string Startup_Command8 = "c:/windows/system32/net.exe start prosodysserv";
       integer Startup Sleep8 = 2000;
       string Startup Command9 = "c'/aculab/v67/bin/amd64/aculabservicemanager -start sin";
       integer Startup Sleep9 = 2000; string Startup_Command10 = "c:/8Server/gi2/bin/giHal.exe -w -tingtrace";
       integer Startup Sleep10 = 20000;string Startup Command11 = "c'/8Server/bin/startup\text{ }Sinteger Startup_Sleep11 = 1000;string Shutdown Command0 = "c:/windows/system32/taskkill.exe /im gihal.exe /f";
       integer Shutdown Sleep0 = 2000;
       string Shutdown Command1 = "c:/windows/system32/taskkill.exe /im giacu.exe /f";
       integer Shutdown Sleep1 = 2000;
     Controller1
     {
      integer Total Channel Count = 20;integer Inbound Use Channels = 10i integer Outbound_Use_Channels = 10;
      string HAL HostName = "127.0.0.1"ibool SIP URL Cleaner = TRUE;
            bool SIP Number Cleaner = TRUE;
      bool Ignore L1Status = TRUE;
      bool RFC2833 DTMF Detection = TRUE;
     };
   };
};
```
# 8-Server Configuration

Startup 8-Server:

c:\8Server\Bin\robot5.exe

## **Configuration**

### **Machine ID (Settings ... General)**

Set to the last byte of the IPv4 address of the machine.

### **Internet Components**

Increase the number of UDP components, but only on machines which have a lot of lines.

Recommend: up to 200 lines use 40. Above 200 lines, increase by 20 for every additional 100 lines.

### **UDP Settings**

If building a cluster with more than one 8-Server, enter the broadcast address for interchassis communication, using port 20202:

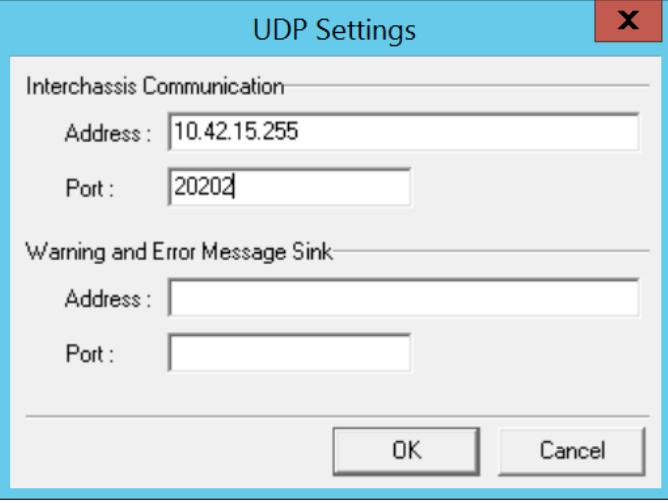

#### **Daemon Processes**

Check the loaded deamons, and possibly remove not needed processes.

The following list is for a combined server (telephony and daemon applications):

\\acd-store\shared\JTELCarrierPortal\AppServer\acd\Daemons\acd.Daemon.AcdEvents.Cleaner.r5 \\acd-store\shared\JTELCarrierPortal\AppServer\acd\Daemons\acd.Daemon.AcdEvents.Distribute.r5 \\acd-store\shared\JTELCarrierPortal\AppServer\acd\Daemons\acd.Daemon.DailyAutoGroupLogout.r5 \\acd-store\shared\JTELCarrierPortal\AppServer\acd\Daemons\acd.Daemon.DailyAutoUserLogout.r5 \\acd-store\shared\JTELCarrierPortal\AppServer\acd\Daemons\acd.Daemon.GroupDistribute.r5 \\acd-store\shared\JTELCarrierPortal\AppServer\acd\Daemons\acd.Daemon.LongCalls.Warning.r5 \\acd-store\shared\JTELCarrierPortal\AppServer\acd\Daemons\acd.Daemon.UDP.r5 \\acd-store\shared\JTELCarrierPortal\AppServer\conf\ConfServer.Daemon.UDP.r5 \\acd-store\shared\JTELCarrierPortal\AppServer\Portal.Daemon.8Server.LogFileCleaner.r5 \\acd-store\shared\JTELCarrierPortal\AppServer\Portal.Daemon.Audio.Converter.r5 \\acd-store\shared\JTELCarrierPortal\AppServer\Portal.Daemon.ChangeEvent.Manager.r5 \\acd-store\shared\JTELCarrierPortal\AppServer\Portal.Daemon.EventSpool.SMS.r5 \\acd-store\shared\JTELCarrierPortal\AppServer\Portal.Daemon.EventSpool.SMTP.r5 \\acd-store\shared\JTELCarrierPortal\AppServer\Portal.Daemon.Recordings.Cleaner.r5 \\acd-store\shared\JTELCarrierPortal\AppServer\Portal.Daemon.Recordings.Manager.r5 \\acd-store\shared\JTELCarrierPortal\AppServer\Portal.Daemon.ReportSubscriptions2.r5 \\acd-store\shared\JTELCarrierPortal\AppServer\Portal.Daemon.SystemStartSequence.Cleaner.v2.r5 \\acd-store\shared\JTELCarrierPortal\AppServer\Portal.Daemon.SystemStartSequence.Update.v2.r5 \\acd-store\shared\JTELCarrierPortal\AppServer\TimeServiceMonitor\portal.Daemon.TimeServiceMonitor.r5 C:\8Server\Samples\LogFileCleaner\8Server.Daemon.LogFileCleaner.mySQL.r5

The following list is for a pure telephony server (daemon applications are running on a separate server):

#### **List of daemons of a telephony server**

\\acd-store\shared\JTELCarrierPortal\AppServer\acd\Daemons\acd.Daemon.UDP.r5

\\acd-store\shared\JTELCarrierPortal\AppServer\conf\ConfServer.Daemon.UDP.r5

\\acd-store\shared\JTELCarrierPortal\AppServer\Portal.Daemon.SystemStartSequence.Update.v2.r5

\\acd-store\shared\JTELCarrierPortal\AppServer\TimeServiceMonitor\portal.Daemon.TimeServiceMonitor.r5

C:\8Server\Samples\LogFileCleaner\8Server.Daemon.LogFileCleaner.mySQL.r5

The following list is for a pure daemon application server:

#### **List of daemons in a daemon server**

\\acd-store\shared\JTELCarrierPortal\AppServer\acd\Daemons\acd.Daemon.AcdEvents.Cleaner.r5 \\acd-store\shared\JTELCarrierPortal\AppServer\acd\Daemons\acd.Daemon.AcdEvents.Distribute.r5 \\acd-store\shared\JTELCarrierPortal\AppServer\acd\Daemons\acd.Daemon.DailyAutoGroupLogout.r5 \\acd-store\shared\JTELCarrierPortal\AppServer\acd\Daemons\acd.Daemon.DailyAutoUserLogout.r5 \\acd-store\shared\JTELCarrierPortal\AppServer\acd\Daemons\acd.Daemon.GroupDistribute.r5 \\acd-store\shared\JTELCarrierPortal\AppServer\acd\Daemons\acd.Daemon.LongCalls.Warning.r5 \\acd-store\shared\JTELCarrierPortal\AppServer\acd\Daemons\acd.Daemon.UDP.r5 \\acd-store\shared\JTELCarrierPortal\AppServer\Portal.Daemon.8Server.LogFileCleaner.r5 \\acd-store\shared\JTELCarrierPortal\AppServer\Portal.Daemon.Audio.Converter.r5 \\acd-store\shared\JTELCarrierPortal\AppServer\Portal.Daemon.ChangeEvent.Manager.r5 \\acd-store\shared\JTELCarrierPortal\AppServer\Portal.Daemon.EventSpool.SMS.r5 \\acd-store\shared\JTELCarrierPortal\AppServer\Portal.Daemon.EventSpool.SMTP.r5 \\acd-store\shared\JTELCarrierPortal\AppServer\Portal.Daemon.Recordings.Cleaner.r5 \\acd-store\shared\JTELCarrierPortal\AppServer\Portal.Daemon.Recordings.Manager.r5 \\acd-store\shared\JTELCarrierPortal\AppServer\Portal.Daemon.ReportSubscriptions2.r5 \\acd-store\shared\JTELCarrierPortal\AppServer\Portal.Daemon.SystemStartSequence.Cleaner.v2.r5 \\acd-store\shared\JTELCarrierPortal\AppServer\Portal.Daemon.SystemStartSequence.Update.v2.r5 \\acd-store\shared\JTELCarrierPortal\AppServer\TimeServiceMonitor\portal.Daemon.TimeServiceMonitor.r5 C:\8Server\Samples\LogFileCleaner\8Server.Daemon.LogFileCleaner.mySQL.r5

Stop 8-Server

Now shutdown 8-Server using File ... Exit.

# 8-Server License

Use **C:\8Server\bin\KeyOrder6.exe** to request a license for 8-Server:

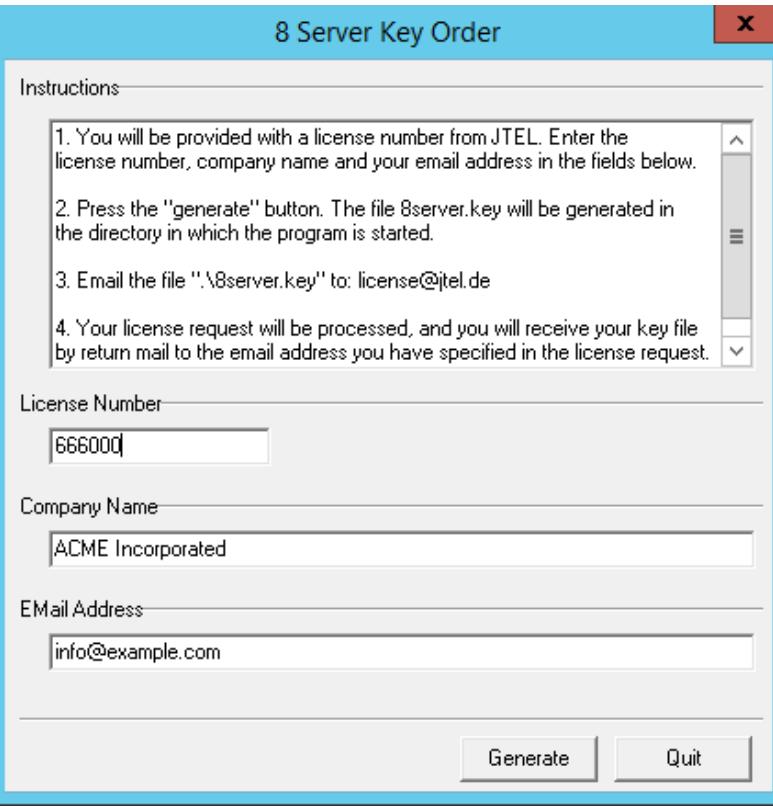

Send the file **C:\8Server\bin\8server.key** to [support@jtel.de](mailto:support@jtel.de)

Once the license file is received, delete the file:

**C:\8Server\bin\8server.key**

and place the license file in:

**C:\8Server\Config**

# Install the Platform UDP Listener

### **Installation**

Install the platform UDP listener with the following commands:

#### **Installation des Platform UDP Listeners**

 $\cap$ :

md \PlatformUDPlistener xcopy /E \\acd-store\shared\JTELCarrierPortal\Utils\Install\PlatformUDPListener C:\PlatformUDPlistener copy \\acd-store\shared\hazelcast.xml C:\PlatformUDPlistener\conf

#### **Shortcut**

Create a shortcut from:

**c:\PlatformUDPListener\startListener.bat**

and place this in **shell:startup**

#### **Test**

Start the platform UDP listener. It should find other cluster members, for example the webserver or database master, if other machines are already active.

# Windows Autostart

To enable all applications to startup automatically (unless they are installed as services), an automatic login should be configured on windows.

Unpack AutoLogin.zip, and run the executable.

Setup the required account details, and save.

Reboot the machine to test! Note - give the machine a couple of minutes since if you attach via RDP to the account running the jtel applications, you will cause a login to occur and the applications to be started.